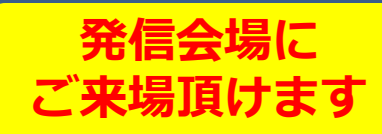

**- 日本医師会生涯教育講座 -函館循環器病懇談会**

# **函館虚血性心疾患 ネットワークカンファレンス**

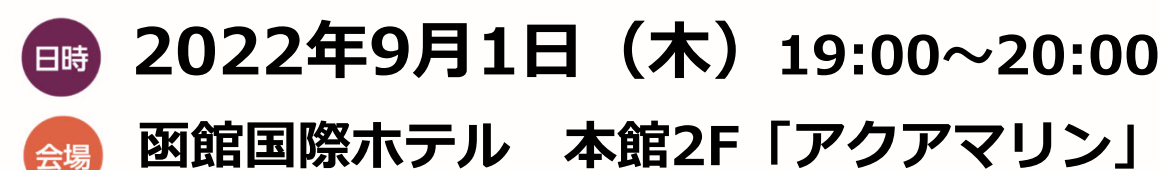

**〒040-0064 北海道函館市⼤⼿町5-10 TEL 0138-23-5151**

### **PROGRAM**

## **『COVID 19 だけではありません︕ 循環器疾患もパンデミックです!**

**佐藤 健司 先⽣ (函館五稜郭病院 循環器内科 科⻑)**

**⽯井 秀樹 先⽣ (群⾺⼤学⼤学院医学系研究科 内科学講座 循環器内科学 教授)**

◎当日は軽食をご用意させて頂きます。本講演会は函館市師会の承認を得て、 日本医師会生涯教育講座 (1.0単位) として開催致します。 【カリキュラムコード: 44 (心肺停止)】 ◎ご芳名、医籍登録番号の記載にご協⼒下さいますようお願い致します。

ご提供頂きました個⼈情報は講演会のご出席者の確認のためにのみ使⽤致します。

本講演会はインターネットを通じてのオンライン配信となります

当日はこちらのURL、ニ次元コードよりご視聴ください

☛ https://onl.tw/qMZ1ACe

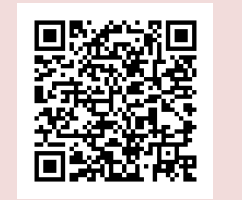

ミーティング番号: 2518 082 7468 パスワード: bms0901

【共 催】 函館市医師会、函館循環器病懇談会 ブリストル・マイヤーズ スクイブ㈱、ファイザー㈱ AN‐2022‐JP‐ELIQUIS‐Speaker Meeting‐011930

## **ACCESS**

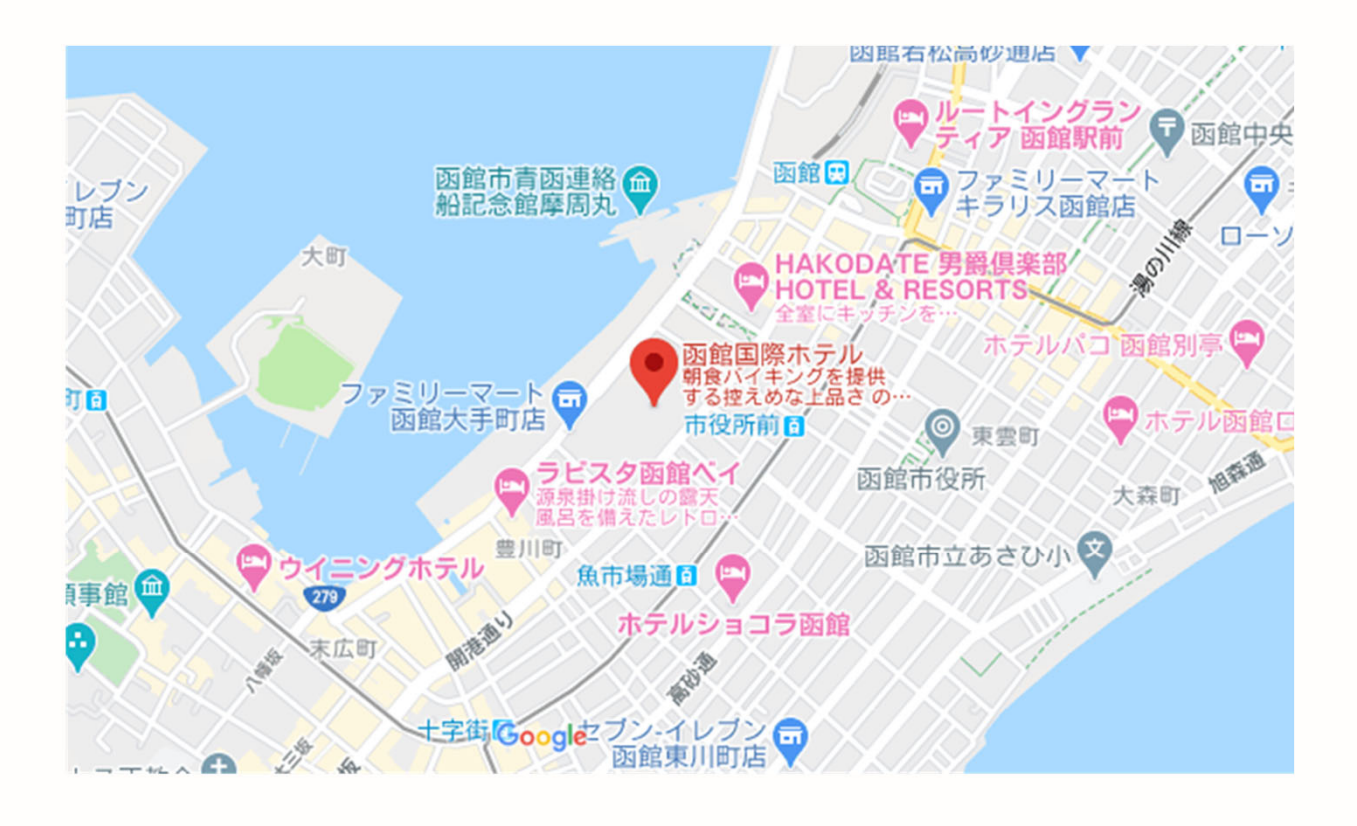

#### 函館国際ホテル

〒040-0064 北海道函館市大手町5-10 TEL: 0138-23-5151 (代表) FAX: 0138-23-0239

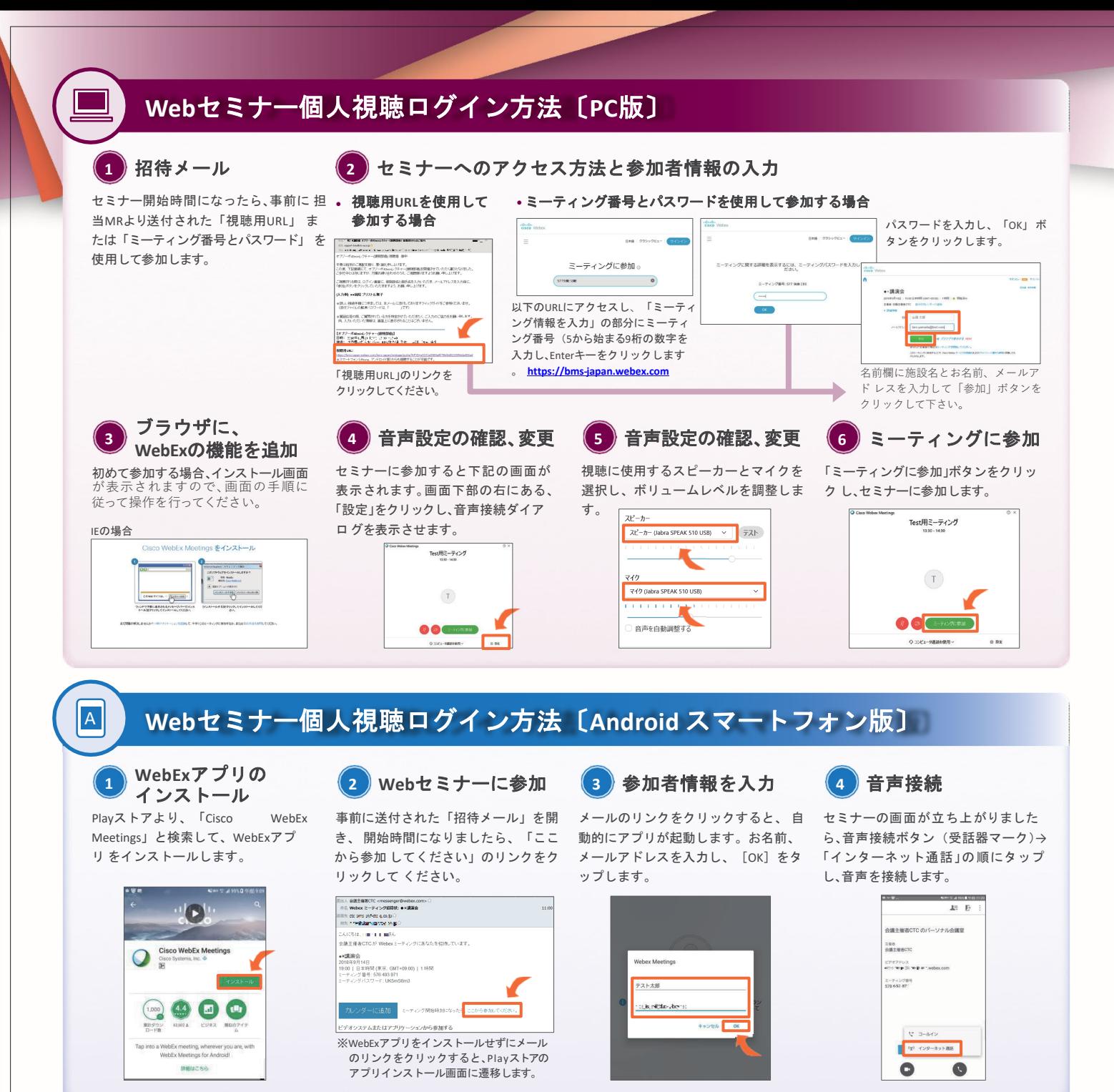

**Web**セミナー個人視聴ログイン方法〔**iPhone**版〕

**WebEx**アプリの

App Storeより、「Cisco WebEx Meetings」と検索して、WebExアプリ をインストールします。

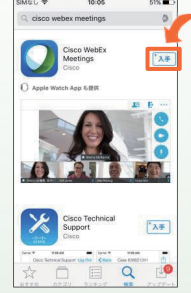

インストール **<sup>1</sup> <sup>2</sup> Web**セミナーに参加

事前に送付された「招待メール」を開 き、開始時間になりましたら、「ここ から参加してください」のリンクをク リックしてください。

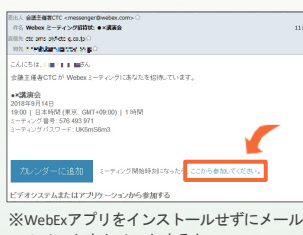

のリンクをクリックすると、App Storeの アプリインストール画面に遷移します。

**3** 参加者情報を入力 **4** 音声接続

メールのリンクをクリックすると、自 動的にアプリが起動します。お名前、 メールアドレスを入力し、[OK]をタ ップします。

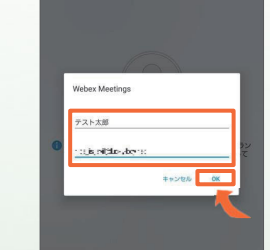

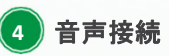

セミナーの画面が立ち上がりました ら、音声接続ボタン (受話器マーク)→ 「インターネット通話」の順にタップ し、音声を接続します。

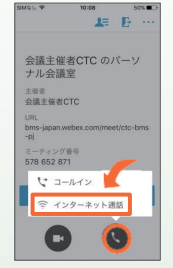

WEBセミナー 参加ログイン時のお願い

セミナーへのログイン時に、ご施設名、お名前の入力をお願い致します。

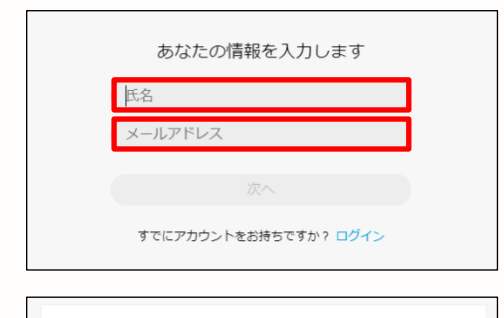

 $\bigoplus$ 氏名欄に**「ご施設名」、「お名前」**の入力をお願い致します。 例) BMS病院 田中太郎 ②メールアドレス欄にご自身のメールアドレスの入力をお願い致します。 ③次へ ボタンを押し、お進みください

 $\overline{\phantom{0}}$ 

④ 「ミーティングに参加する」ボタンを押し、ご参加ください

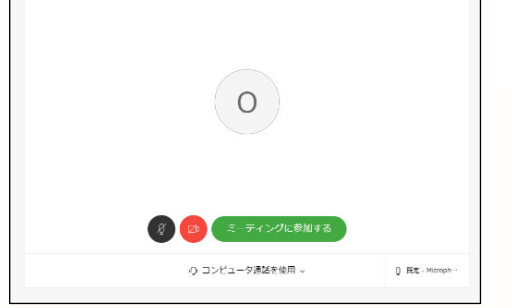

※以前WEBセミナーに参加した際の氏名が残っていたときの変更方法

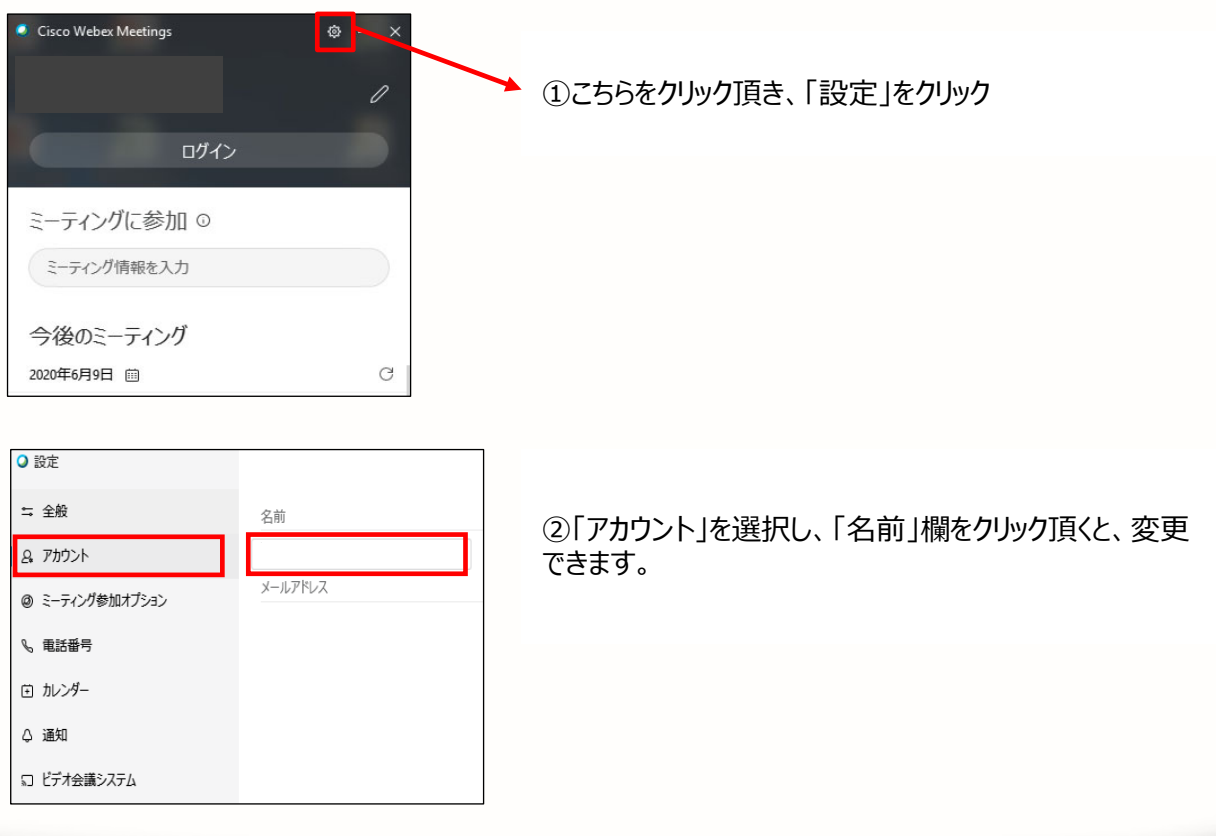